## www.phd.mininnovation.uz saytiga kirib **ONE ID** tugmasini bosishingiz kerak

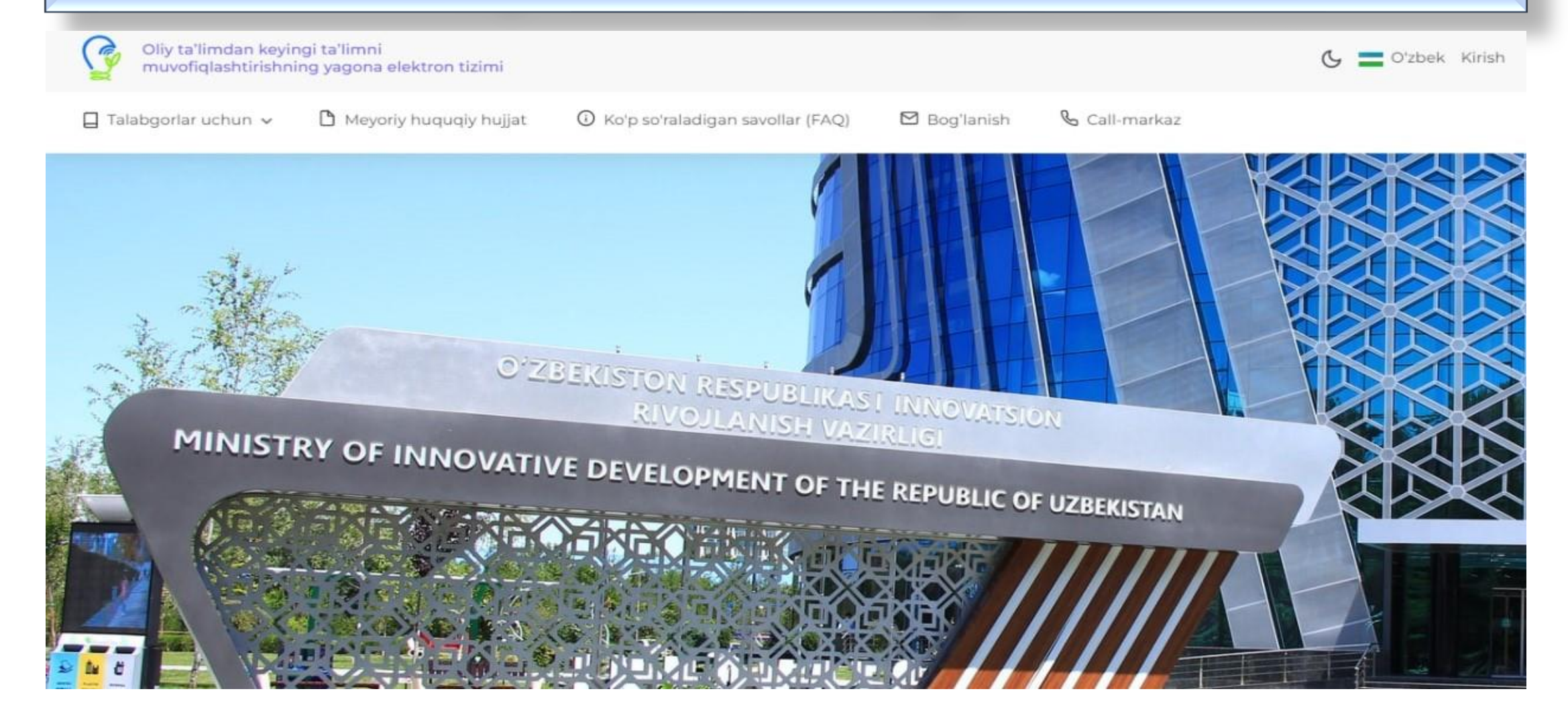

### ONE ID dagi login va parolingizni yozib **KIRISH** tugmasini bosasiz

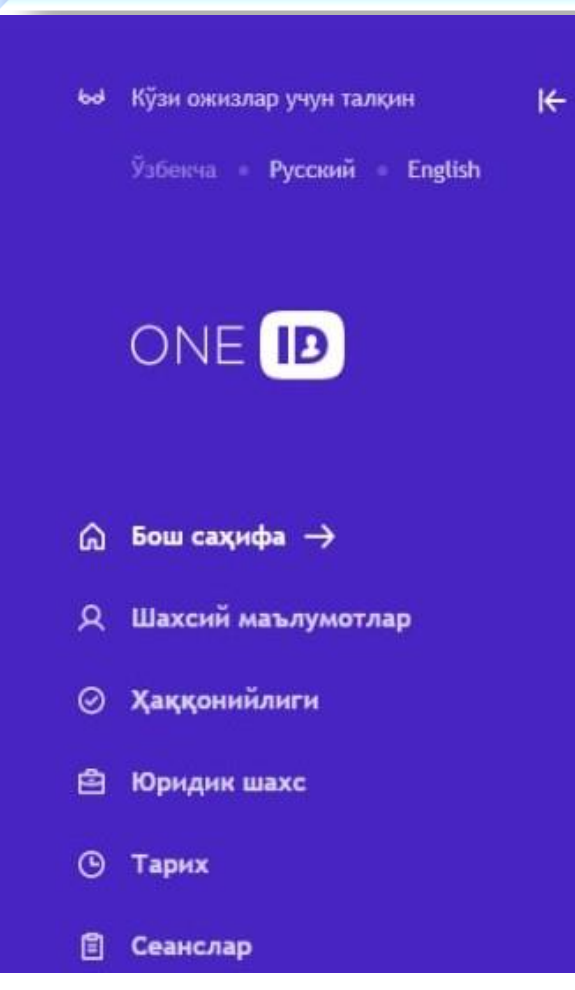

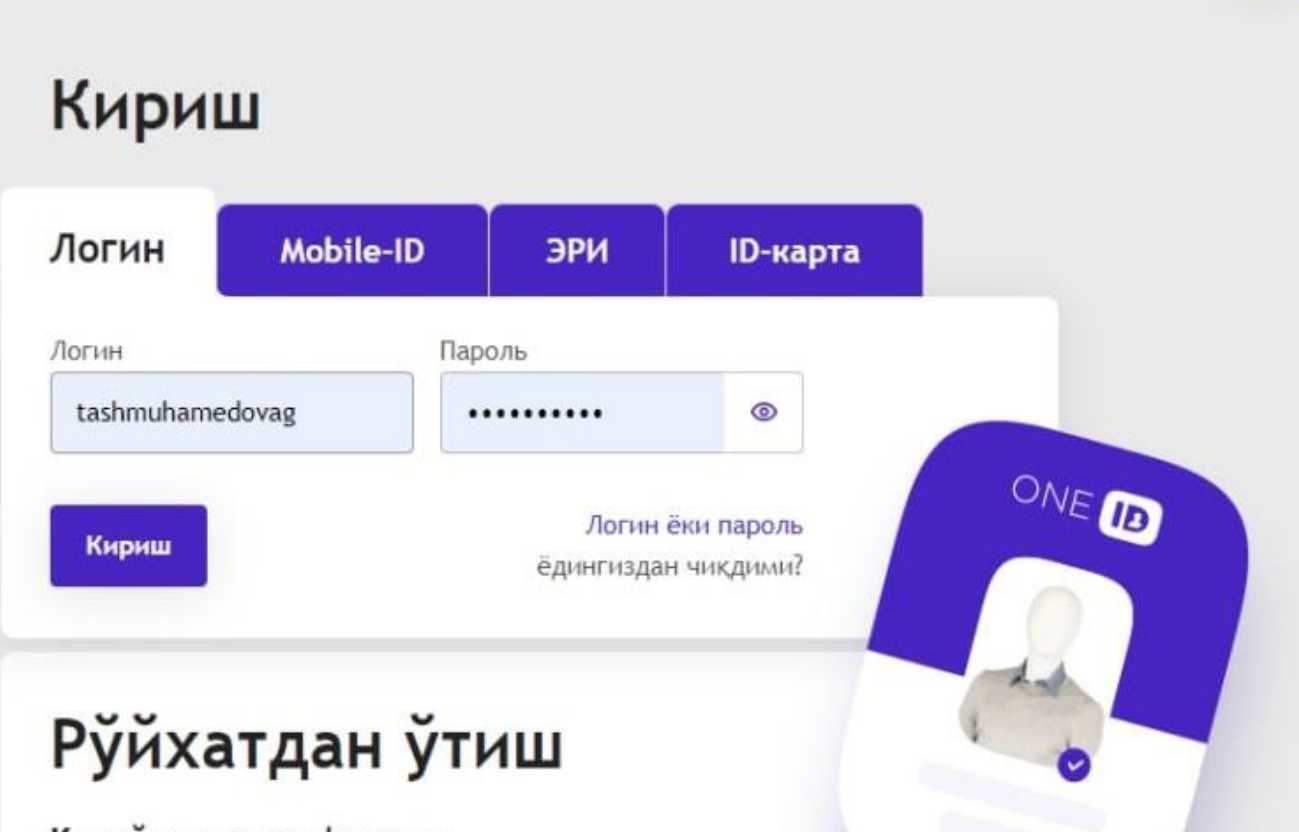

ႝၜၟႜ

Кулайлик ва хавфсизлик

## Kabinetingizga kirgandan so'ng **Qabul hujjatlari** bo'limiga kirib **YARATISH** tugmasini bosasiz

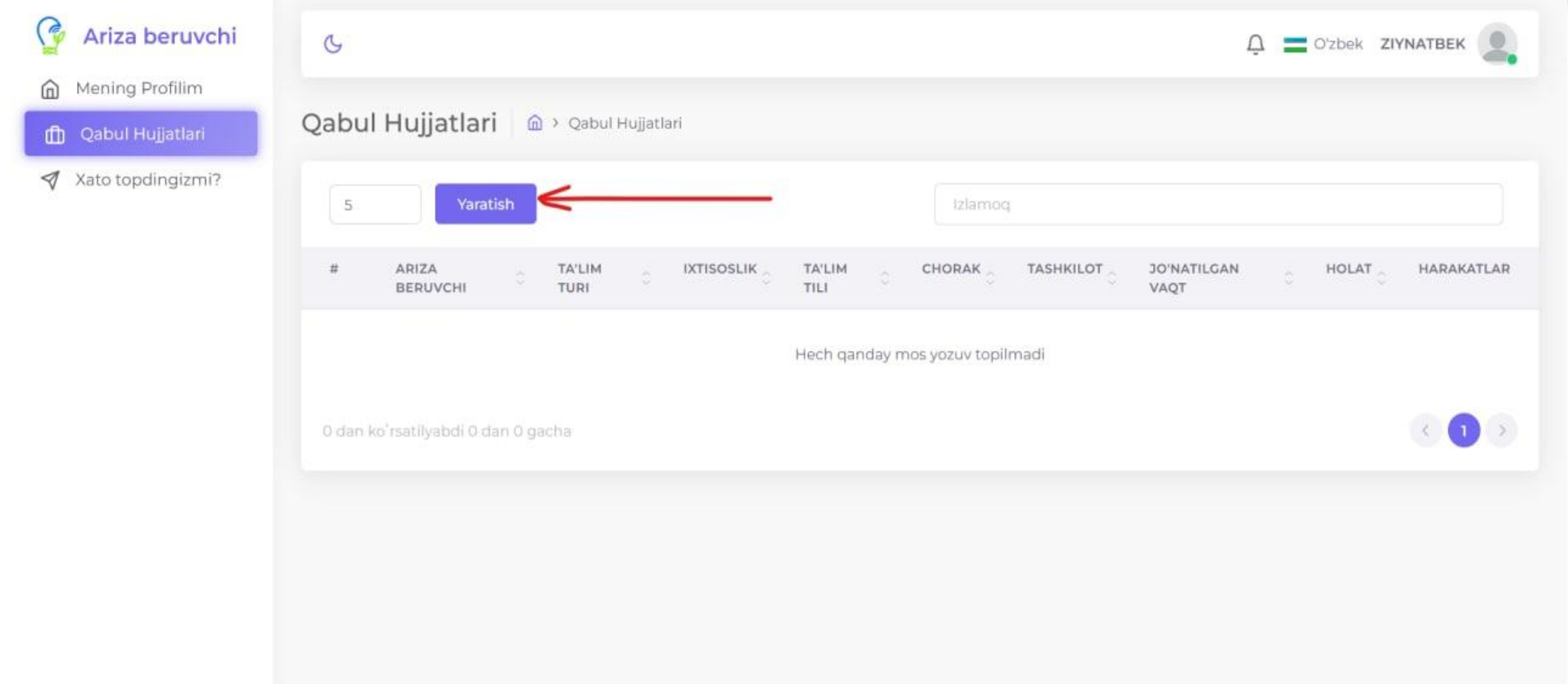

### Bo'sh qatorlarni o'zingizga kerak bo'lgan ma'lumotlarni tanlab to'ldirib **YARATISH** tugmasini bosishingiz kerak bo'ladi

![](_page_3_Picture_29.jpeg)

## Yaratgan arizangizda ko'rish belgisini bosib hujjatlaringizni yuklash bo'limiga o'tasiz

![](_page_4_Picture_35.jpeg)

⋒

 $\oplus$  $\triangleleft$ 

### Hujjatlaringizni pdf formatda yuklashingiz kerak bo'ladi

### Mening Profilim ⋒

Qabul Hujjatlari th

Apply | @ > Qabul Hujjatlari > Qabul Hujjati

### Xato topdingizmi? ⊲

![](_page_5_Picture_32.jpeg)

# Mehnat daftarchasi va Diplom Avtomat tarzda yuklanadi

### Apply

**A** > Qabul Hujjatlari > Qabul Hujjati

![](_page_6_Picture_34.jpeg)

### Til sertifikati

Faylni tanlang yoki bu yerga tashlang... Browse

# Avtomat tarzda yuklangan hujjat ko'rishingiz uchun yozuvni ustiga bosishingiz lozim

![](_page_7_Picture_21.jpeg)

### Diplom va Mehnat daftarchasi yuklanmagan taqdirda sizni o'zingiz yuklashingiz uchun joy paydo bo'ladi

![](_page_8_Picture_27.jpeg)

### Hujjatlaringizni yuklab bo'lganingizdan so'ng pastda **YARATISH** tugmasini bosish orqali ilmiy nashrlaringizni kiritishingiz lozim.

![](_page_9_Picture_30.jpeg)

## Shu oynada Ilmiy ishlaringizni yuklab Yaratish tugmasini bosing

![](_page_10_Picture_17.jpeg)

## Hujjatlaringizni to'liq kiritib bo'lganingizdan so'ng **YUBORISH** tugmasini bosing.

![](_page_11_Picture_19.jpeg)

### Hujjatlaringizni to'g'riligiga ishonch hosil qilgan bo'lsangiz **HA, YUBORING** tugmasini bosing

![](_page_12_Picture_20.jpeg)

### Hujjatlaringiz holatini kabinetingiz orqali kuzatib borishingiz mumkin.

![](_page_13_Picture_25.jpeg)